## **PHASE6 BERUFE/ LearnMatch Business**

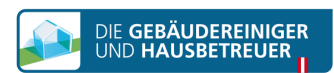

## **INSTALLAZIONE E AVVIO**

- 1. Verifica la connessione internet sul tuo smartphone
- 2. Portale di registrazione Apri il seguente link nel browser del tuo cellulare <https://code.learnmatch.net/> oppure scansiona il QR Code e inserisci il codice **GEBREI**
- https:// code.learnmatch.net

Please register to access your content and<br>start learning:

Email addre

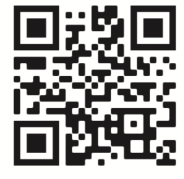

Name .<br>Password Password confirma **English** 

.<br>nrocessed

By registering you accept our terms and conditions . In our privac<br>you can read how your data will be

3. Registrazione di un account Inserisci indirizzo e-mail, nome e password, quindi seleziona la tua lingua madre (non è possibile selezionare TEDESCO come lingua madre, in quanto è la lingua di apprendimento)

4. Scarica l'app

Clicca sul link o sull'icona di App Store o Google Play per scaricare l'applicazione

\* Se non scarichi l'app subito dopo aver completato la registrazione, puoi cercare "Learnmatch Business/phase6 Berufe" su App Store o Google Play e quindi scaricare l'applicazione. Infine accedi utilizzando e-mail e password indicati in fase di registrazione.

5. Se l'accesso all'app non avviene in modo automatico, inserisci indirizzo e-mail e password indicati in fase di registrazione, quindi accedi.

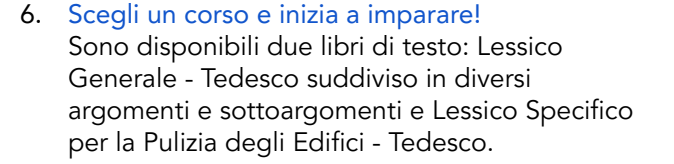

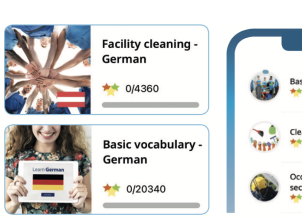

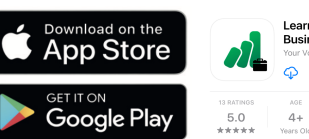

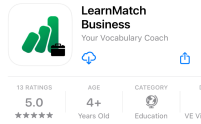

Accept & Start

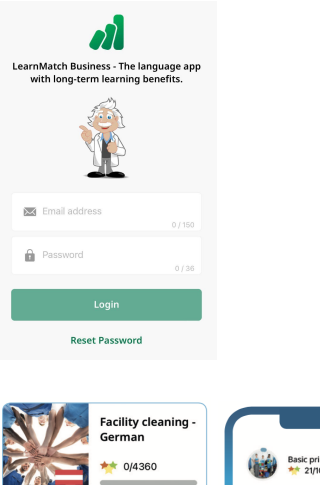